# *Sharp Printing Instructions – Mac*

*4-26-21*

**First we will need to download install the new driver Here is the link: [Color Driver](http://global.sharp/restricted/products/copier/downloads/search/us/detail/017844/download.html) [B&W Driver](http://global.sharp/restricted/products/copier/downloads/search/us/detail/017910/download.html)** 

#### **Open the folder MacOSX**

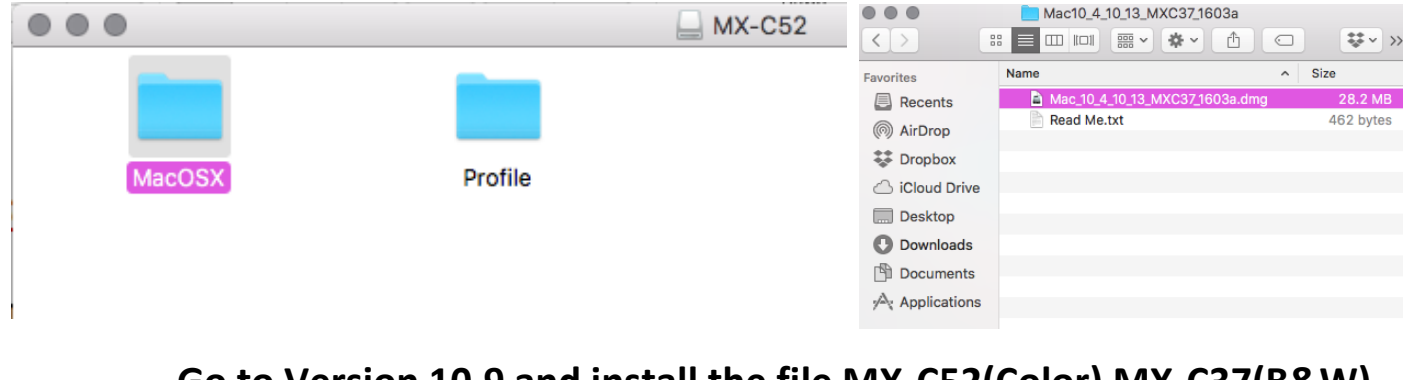

#### **Go to Version 10.9 and install the file MX-C52(Color) MX-C37(B&W)**  $\bullet\bullet\bullet$ Version 10.9  $\bullet\bullet\bullet$ Version 10.9 Readme  $\triangleright$  MX-C52 MacOSX Profile Version 10.4 Version 10.5 Version 10.6 Version 10.7 Version 10.8 Version 10.9 **MX-C37** Version 10.10

**Once done close all.** 

Version 10.11 Version 10.12 Version 10.13

 $\lambda$ 

**Remove all of the old Sharp copy Printers Go to System Preference.**

#### **Go to printers and scanners**

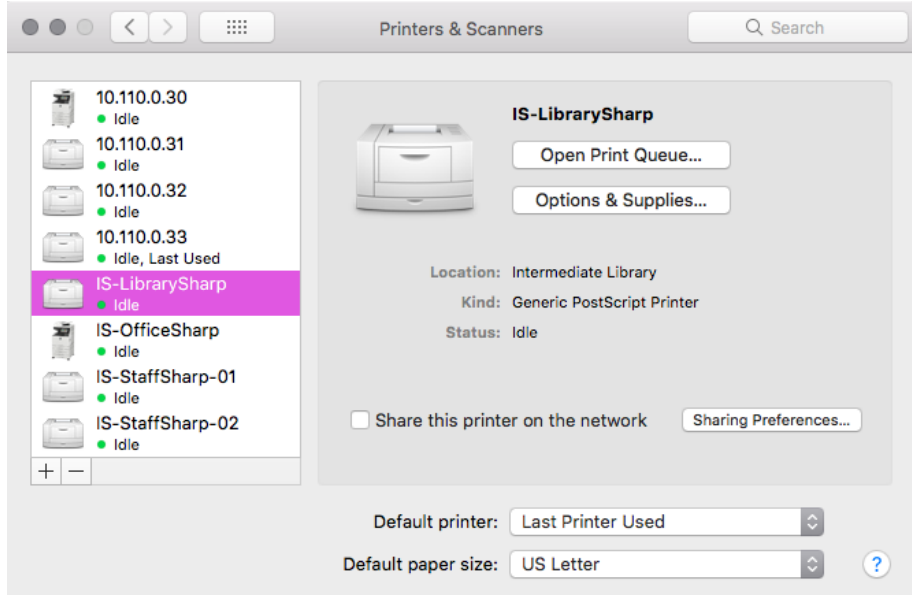

**Select the printers and then hit the – to remove** 

**Then Add + go to IP Type in I.P Address** 

`

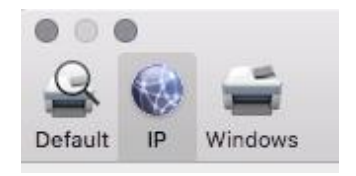

*IS-OfficeSharp-Color : 10.110.0.30 IS-StaffSharp-P01 : 10.110.0.31 IS-StaffSharp-P02 : 10.110.0.32 IS-LibrarySharp : 10.110.0.33* 

**It should find the print driver IE "SHARP MX-6070N-PPD"(Color) "SHARP MX-M654-PPD"(B&W)**

**Protocol: Need to be changed to Line Printer Daemon – LPD Make sure you change the name** 

#### **It should look like this:**

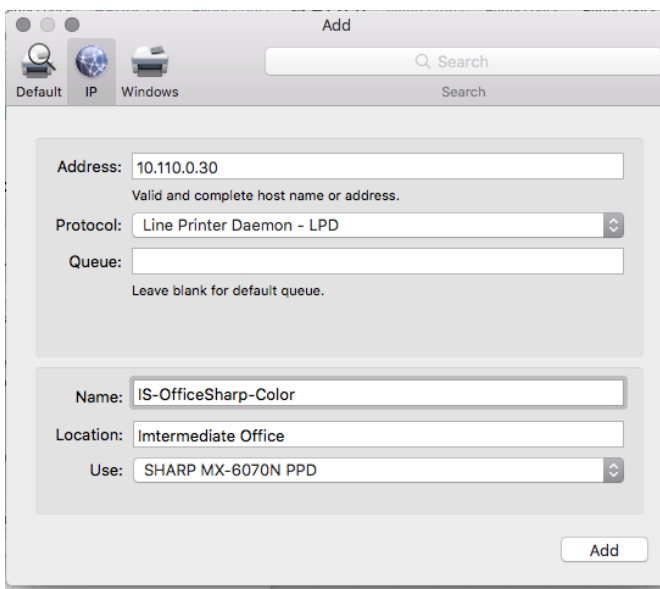

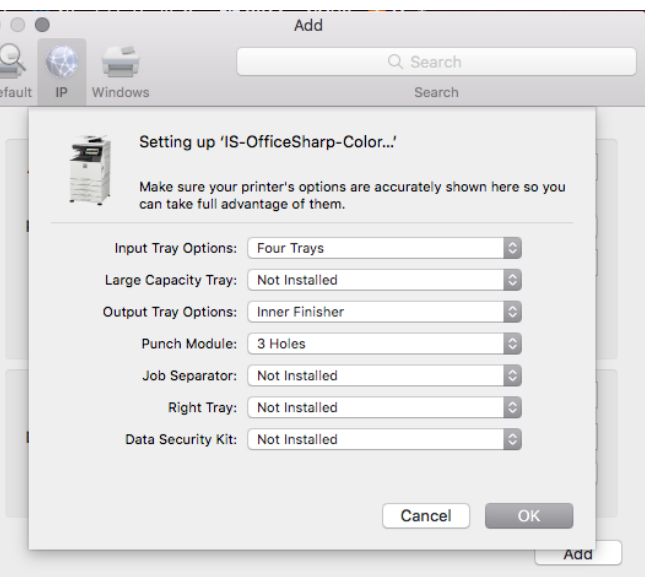

### **Once you hit add you will prompted to setting up features:**

**Here is an example of what it looks like:**

#### **Here Are the features you will need to**

#### **turn on.**

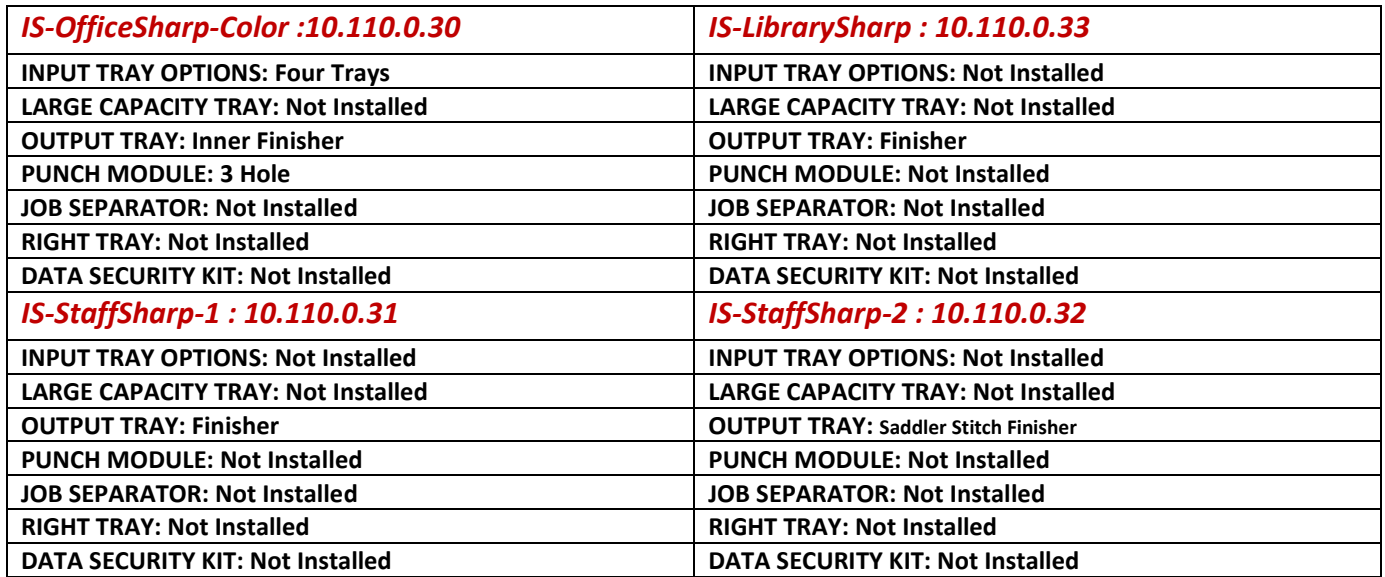

# *The Following steps are for COLOR Printing ONLY!!!*

Print

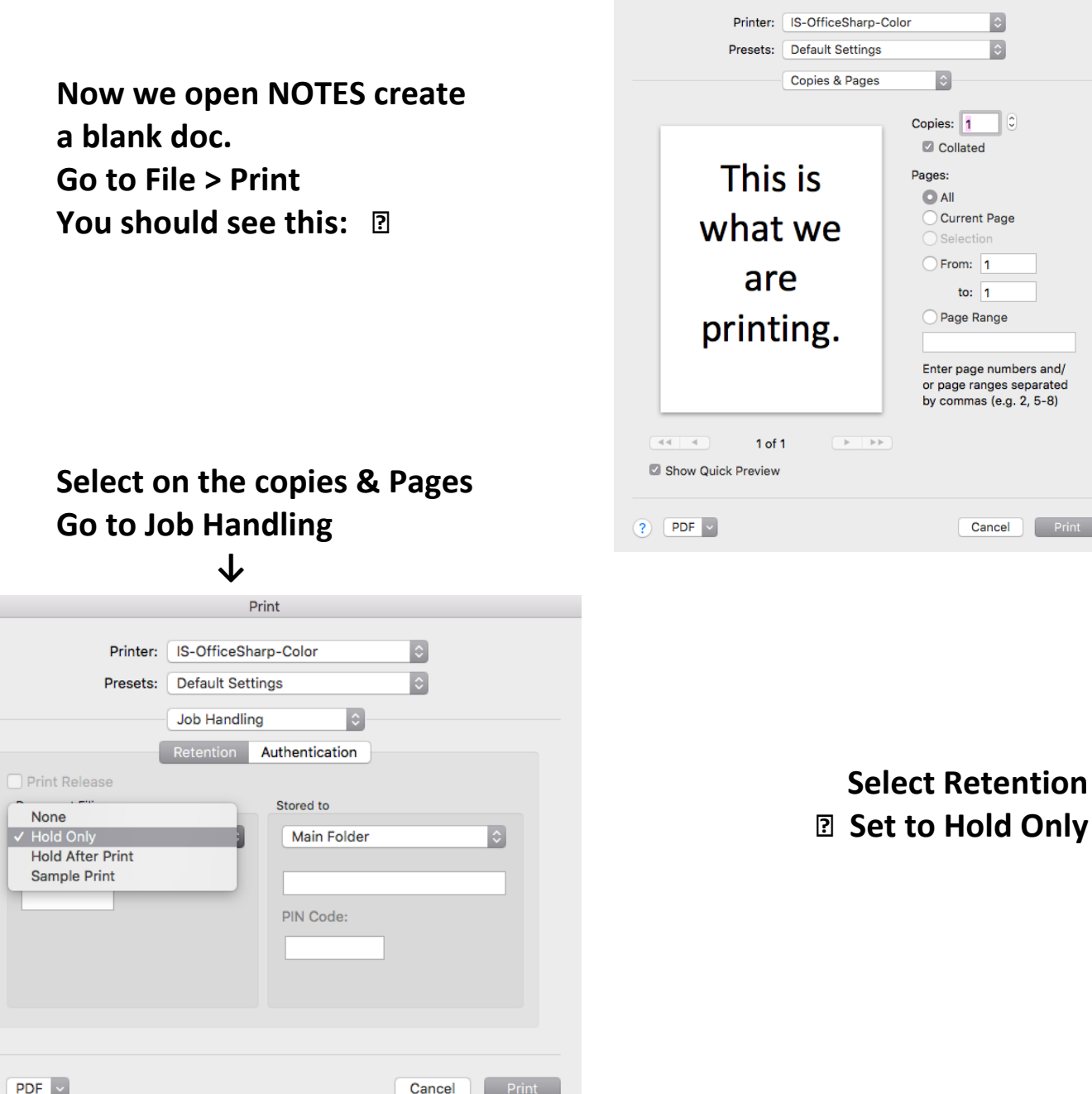

`

 $\overline{a}$ 

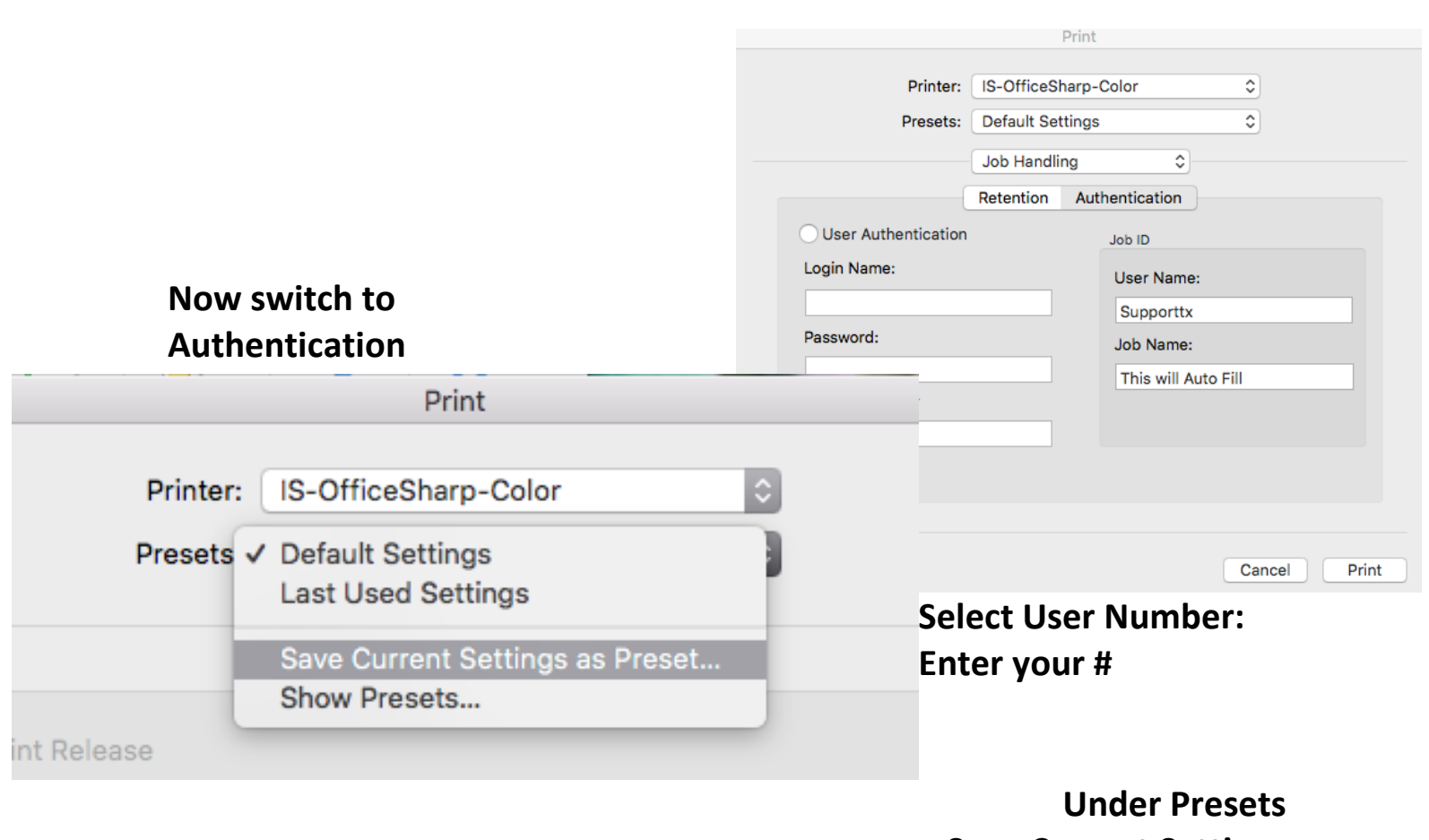

**Save Current Settings**

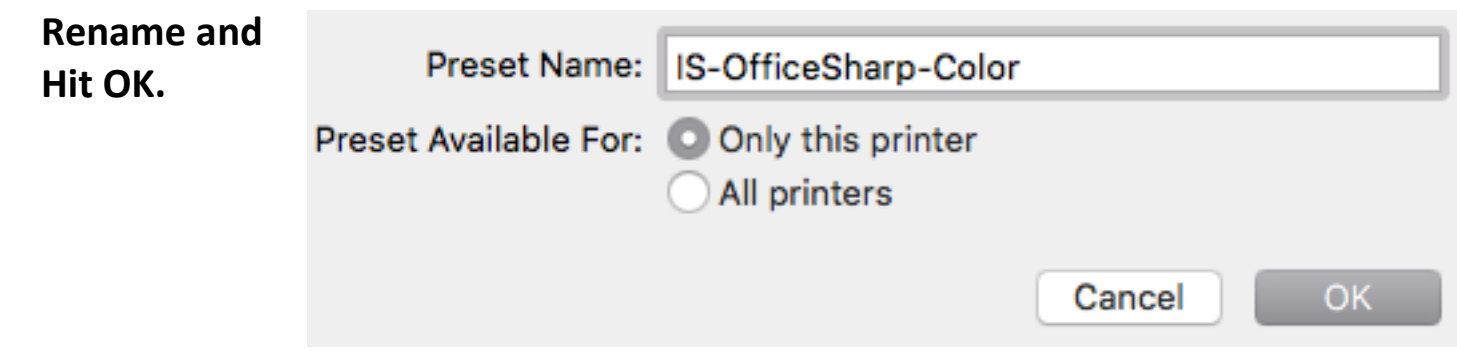

 $\mathbf{v}$ 

## *Now that you have done this head over to the copy machine:*

**We can retrieve the Job and Print. First log out of B&W** 

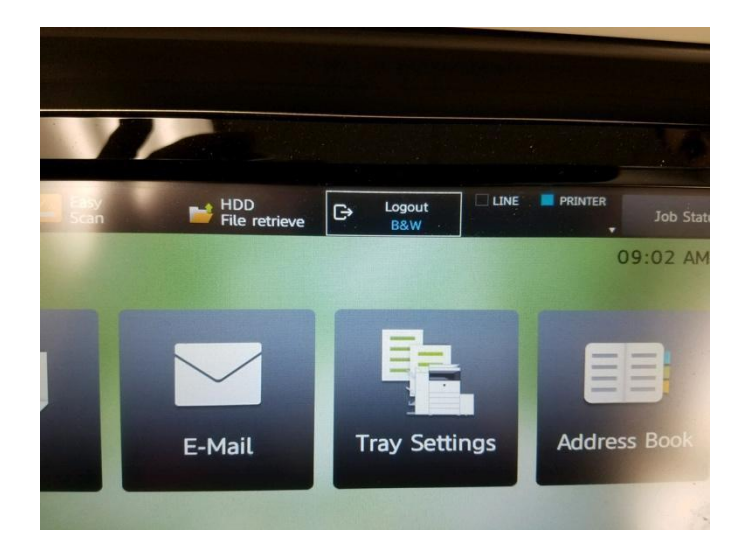

#### **Login Use your assign Number**

**Select HDD File Retrieve** 

`

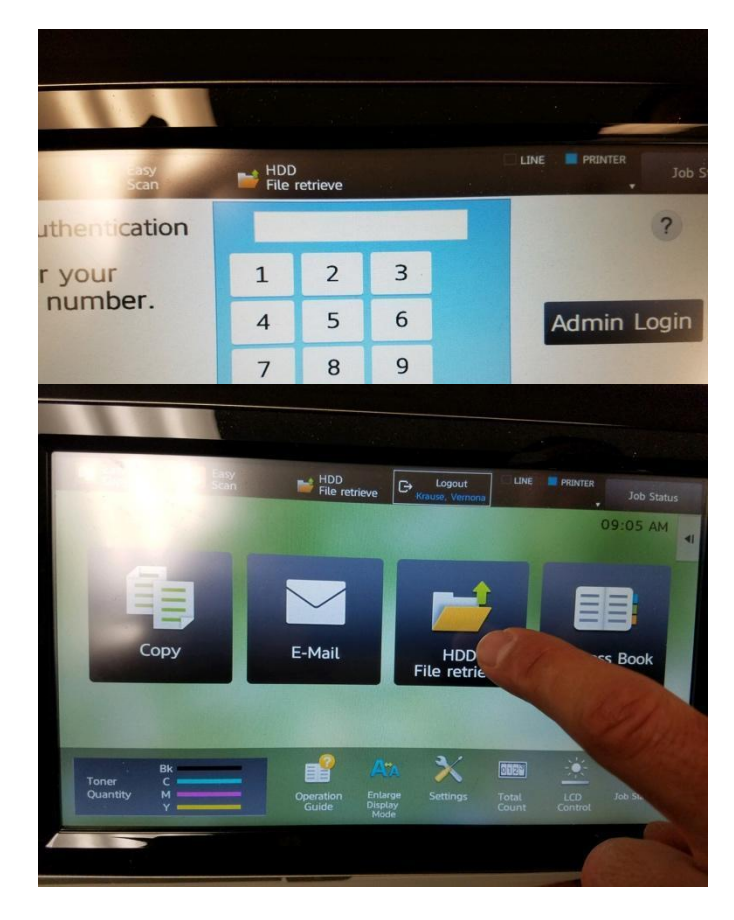

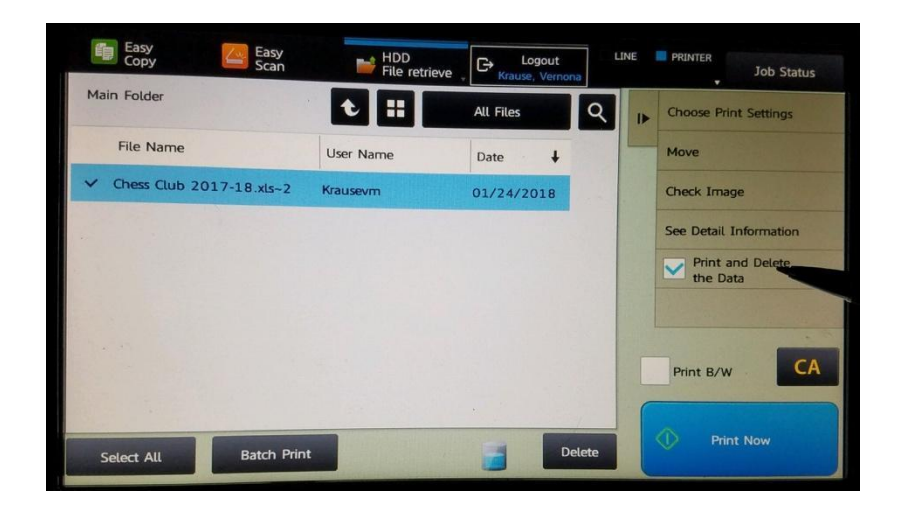

**Now you will see your File. Select it and check Print and Delete Data.**

 $\lambda$ 

**Remember to Log out once you are done.**